+ + + + + + + + +<br>+ + + + + + + + +<br>+ + + + + + + + +<br>+ + + + + + + +  $++$  $++++$  $+$  : + + + + + + + +<br>+ + + + + + + +<br>+ + + + + + + +  $^{+}$  $++$  $^{+}$ 

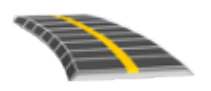

# TRIMBLE ACCESS™ SOFTWARE GENIO ROADS USER GUIDE

Version 2021.10 Revision A June 2021

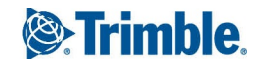

# **Contents**

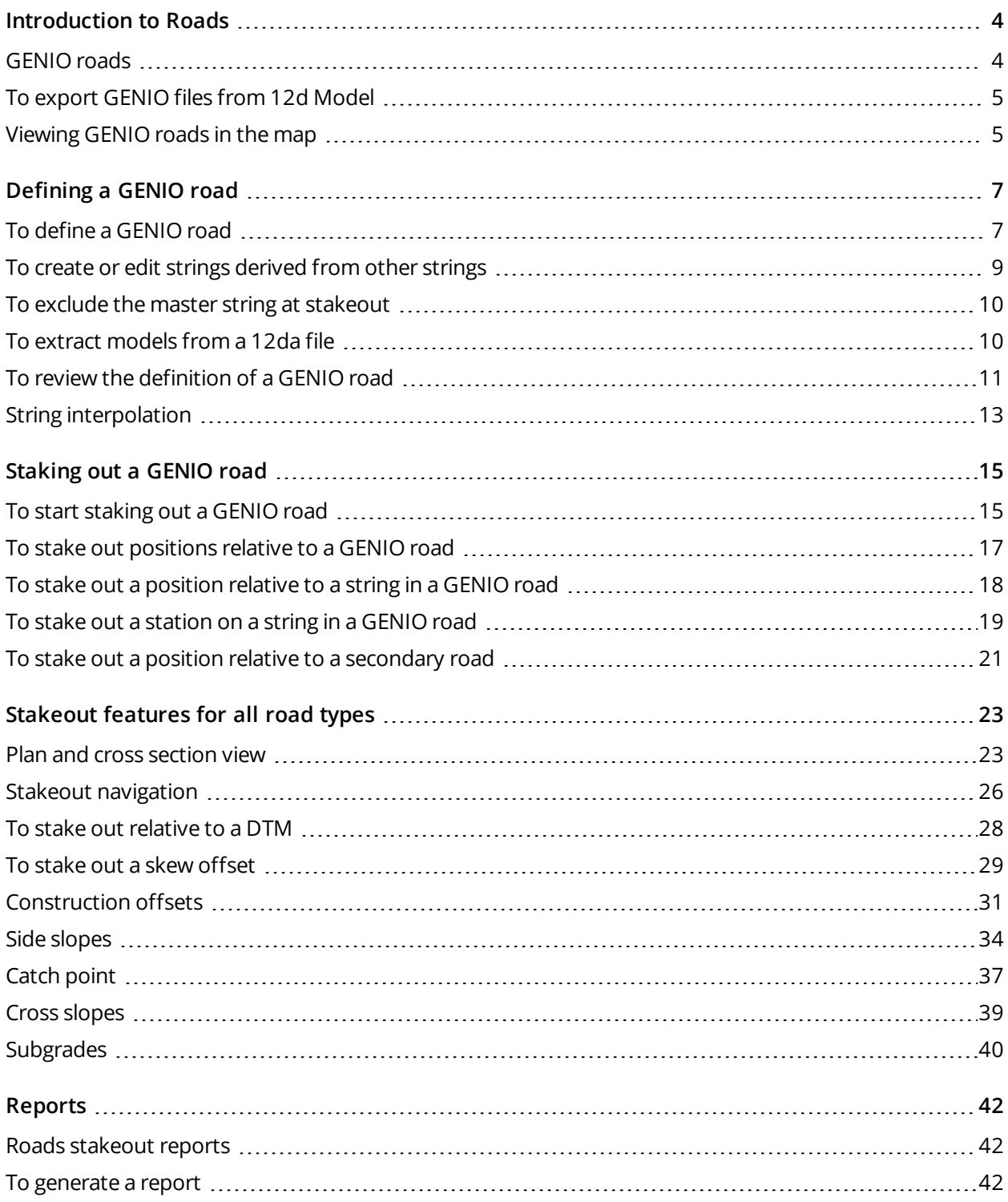

Trimble Access GENIO Roads User Guide | **2**

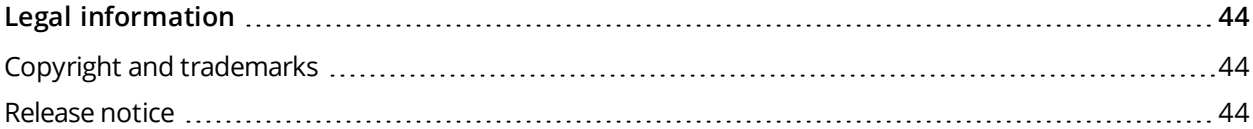

# <span id="page-3-0"></span>Introduction to Roads

Trimble Access Roads software is a specialized application for surveying roads. Use the Roads software to:

- Upload an existing road definition.
- Key in a road definition including horizontal and vertical alignments, templates, and superelevation and widening records.
- $\cdot$  Review the road definition.
- <sup>l</sup> Stake out the road
- <sup>l</sup> Generate a report for the staked road data to check data in the field, or to transfer data from the field to your client or to the office for further processing with office software.

When starting a survey you are prompted to select the survey style you have configured for your equipment. To learn more about survey styles and related connection settings refer to the appropriate topics in the *Trimble Access Help*.

To switch between applications, tap the application icon in the status bar and then select the application to switch to. Alternatively, tap  $\equiv$  and tap the name of the app you are currently using, and then select the application to switch to.

To customize the terminology used in the software, tap  $\equiv$  and select **Settings** / Language. Select:

- <sup>l</sup> **Use railroad terminology** if you are surveying a railroad and wish to use railroad-specific terminology.
- <span id="page-3-1"></span><sup>l</sup> **Use chainage distance terminology** to use the term **Chainage** instead of **Station** for the distance along the road.

## GENIO roads

GENIO files that define a road can be exported from a number of third party road design software packages, including Bentley MXROAD and 12d Model.

The file extension for the GENIO file must be \*.crd, \*.inp, or \*.mos.

You can also use the Trimble Access Roads software to create a GENIO .inp file that contains models extracted from a .12da file. This is particularly useful if you are not able to export GENIO files from the 12d Model software.

## <span id="page-4-0"></span>To export GENIO files from 12d Model

**TIP –** You can use the Trimble Access Roads software to create a GENIO .mos file that contains models extracted from a .12da file. See To extract [models](#page-9-1) from a 12da file.

Use the steps below to export a road as a GENIO file from 12d Model:

- 1. Start 12d Model and select a project.
- 2. Select **File I/O / Data output – GENIO**.
- 3. From the **Write GENIO File for** dialog, select the alignment string as the data to write.
- 4. Enter a file name.
- 5. Set the **Alignment dimension** field to 6D.
- 6. Select the **77 Format** check box.
- 7. Write the file but do not select **Finish**.
- 8. Select the remaining strings that define the road as the data to write. Use the filter option to aid string selection.
- 9. Retain the file name used to write the alignment string.
- 10. Set the **Alignment dimension** field to 3D.
- 11. Write the file and then select **Yes** to append to the end of the existing file.
- <span id="page-4-1"></span>12. Select **Finish**.

## Viewing GENIO roads in the map

In the map, a GENIO road is shown shaded in gray with the master string shown as a red line.

If the road is not shown in the map, tap  $\otimes$  to open the **Layer manager** and select the **Map** files tab. Select the GENIO file to see the list of available master strings in the file. To make the string visible in the map, tap the name of the master string you want to define the road and then tap it again to make it selectable  $\frac{1}{2}$  in the map. Tap **Accept** to return to the map.

In the map, tap the master string to select the road. The road is highlighted in yellow with the master string shown as a blue line. When you select a road, the **Review**, **Edit**, and **Stakeout** softkeys appear, enabling you to review or edit the road definition, or to stake out the road.

**TIP –** If the road is shown as a color gradient and you would prefer to view it in yellow, in the map toolbar tap / **Settings** and clear the **Display color gradient** check box in the **Surface** group box.

NOTE – For a GENIO road that is not yet completely defined, only the master string is shown in the map. When you tap the string to select it, the Define and Stakeout softkeys are available. Tap Define to add the *substrings to the road and complete the road definition. Tap* **Stakeout** *to stake the master string.*

Introduction to Roads

To show or hide roads or other linked files in the map, tap to open the **Layer manager** and select the **Map files** tab. Tap a file to make it visible or to hide it. This is useful for reviewing a road relative to related secondary roads, particularly at interchanges and intersections.

# <span id="page-6-0"></span>Defining a GENIO road

A GENIO file consists of a number of strings that define the geometry of the roads in the file. When you define a road you select the appropriate strings from the GENIO file. The road name and the names of the selected strings are saved as a comment to the end of the GENIO file.

<span id="page-6-1"></span>NOTE - Because GENIO files do not include the units for the values in the file, you must configure the *appropriate units for the GENIO file you are working with in the job.*

## To define a GENIO road

To define a road you must select the GENIO file and then select the strings in the GENIO file to include in the new road definition.

#### To select the GENIO file from the map

- 1. Tap  $\hat{\mathcal{L}}$  in the map toolbar to open the **Layer manager** and select the **Map** files tab.
- 2. Select the GENIO file to see the list of available master strings in the file. To make the string visible in the map, tap the name of the master string you want to define the road and then tap it again to make it selectable  $\overline{y}$  in the map. Tap **Accept**.
- 3. From the map, tap the master string to select it and then tap **Define** to define a new GENIO road. The **Create new GENIO road** screen appears. To continue, see To [define](#page-7-0) the new road below.

#### To select the GENIO file from the menu

- 1. Tap  $\equiv$  and select **Define**.
- 2. Select **GENIO road**.
- 3. In the **Select GENIO file** screen, select the GENIO file. The file must be in the current project folder.
- 4. Tap **Edit**.
- 5. Tap **New**.

The **Create new GENIO road** screen appears. To continue, see To [define](#page-7-0) the new road below.

Trimble Access GENIO Roads User Guide | **7**

#### <span id="page-7-0"></span>To define the new road

1. In the **Create new GENIO road** screen, enter the road name. Tap **OK**.

The software shows all the strings in the selected file.

2. Tap the strings you want to add to the road. To select multiple strings, drag a box around them.

Selected master strings are shown as solid red circles. Selected substrings are shown as solid blue circles.

#### **TIP –**

- To pan around the screen, use the softkeys or tap and hold the pan softkey to make it active and then press the arrow keys.
- To see your current position when defining a road, start a survey.
- To deselect a string, tap it again. To clear your current selection, from the tap and hold menu select **Clear selection**.
- 3. To select strings from a list, tap and hold on the screen and then select **List selection**. Tap string names to select them. Selected strings appear in the list with a check mark next to them.

To change the string type or to rename a string, tap **Edit**. Although string names in GENIO files are limited to four characters, this limitation does not apply when you rename it in Trimble Access.

- 4. Tap **Accept**.
- 5. Tap **Store**.

#### **NOTE –**

- A road can include only one master string (6D). If the GENIO file does not include a 6D string but does include a 12D string, then the Roads software will generate a 6D string with the same geometry as the 12D *string and positions every 5 meters / feet.*
- <sup>l</sup> *Where available, Trimble recommends that you include the 12D string that is coincident with the selected master string in the road. 12D strings include the geometry for the vertical alignment that enables the Roads software to correctly interpolate elevations between positions along the master string.*
- If a road includes a 12D string or if there is a 12D string in the GENIO file that is related to the 6D string in the road the station values in the 12D string that define the horizontal alignment are suffixed with their *appropriate acronyms. For example, PC for the start of a curve.*
- Because the station values for 3D and 5D strings are defined relative to the selected 6D string, select *strings that obviously define a road.*
- If required, you can exclude the master string at stakeout. See To exclude the master string at [stakeout,](#page-9-0) *[page](#page-9-0) 10.*
- <sup>l</sup> *Unselected master and geometry strings appear as hollow red circles. Unselected substrings (3D and 5D) appear as hollow dark gray circles.*
- Tap and hold on a string to browse the string name. For a master (6D) string the station range is also *displayed.*
- To define a new 3D string, tap and hold on the screen and then select New string. This option is not *available until you have selected a master (6D) string.*

## <span id="page-8-0"></span>To create or edit strings derived from other strings

If required, you can define a new string derived from an existing string in the GENIO file. You can then edit or delete strings derived from existing strings, as required, from the tap and hold menu.

To define a new string, you must have selected a master (6D) string in the new GENIO road. New strings are created as 3D strings.

- 1. Select a GENIO file and define a new road or select an existing road and tap **Edit**.
- 2. From the tap and hold menu, select **New string**.
- 3. Enter the string name.
- 4. Select the string that the new string will be derived from. You cannot define a new string relative to a 5D string.

Defining a GENIO road

5. Select a string derivation method and then enter values that define the new string.

The following figure illustrates the **Offset and calculated slope** method where the **Derived from** string **(1)**, the **Offset** value **(2)** and the **Calculated from** string **(3)** define a new string **(4)** on the slope between the **Derived from** and **Calculated from** strings.

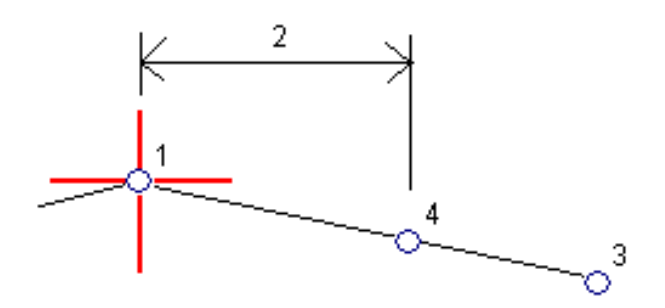

6. Tap **Accept**.

The new string appears, colored teal.

<span id="page-9-0"></span>NOTE - When you define a new string by the Offset and calculated slope method, the new string is defined *only where the station values for the* **Derived from** *and* **Calculated from** *strings match.*

## To exclude the master string at stakeout

If the master string (6D) has a vertical geometry that is unrelated to the road design, you can exclude this string. To do this, when defining the GENIO road, tap and hold on the screen and select **Exclude master at stakeout**.

The master string is still part of the road and is used to calculate the station values at stakeout.

At stakeout, the master string appears grayed out in the plan view and does not appear in the cross section view. The master string is not available from the string selection list.

<span id="page-9-1"></span>NOTE - To make sure that the master string is available at stakeout, deselect Exclude master at stakeout.

## To extract models from a 12da file

You can use the Trimble Access Roads software to create a GENIO .mos file that contains models extracted from a .12da file. This is particularly useful if you are not able to export GENIO files from the 12d Model software.

**TIP –** If the .12da file has been exported from the 12d Model software as a zipped file, it has the file extension .12daz. To extract the .12da file so you can use it in Trimble Access, in File Explorer change the extension of the .12daz file to .zip and then use WinZip to extract the file.

NOTE - The conversion from .12da files to GENIO files is not available when Trimble Access is running on an *Android device. .12da files are not supported when the controller is an Android device.*

- 1. Tap  $\equiv$  and select **Define**.
- 2. Select **GENIO road**.
- 3. In the **Select GENIO file** screen, tap **12da**.

**TIP** – Alternatively, tap  $\hat{\otimes}$  in the map toolbar to open the Layer **manager**, select the **Map** files tab and then tap **12da**. This option is available only when Roads is the currently selected application.

- 4. Tap to browse to the location of the 12da file and select it. Tap Accept.
- 5. In the conversion utility window, select the models (layers) containing road strings that you want to include in the new GENIO file.

You must select **at least one** model that contains a **master string**. Models containing master strings are colored red.

#### **NOTE –**

- The Roads software requires each road defined from a GENIO file to include a 6D string. If the model (s) selected do not include a 6D string but do include a 12D string then the conversion utility will *generate a 6D string with the same geometry as the 12D string and with computed positions every 5* meters or feet. However for arcs with small radii the computed positions are based on an arc to chord *separation of a maximum of 10 mm to ensure that the road is accurately represented.*
- <sup>l</sup> *The conversion utility converts 3D strings that have names starting with* **INT** *or* **IA***to 5D interface strings in the GENIO file.*
- If there are duplicate 6D string names, the duplicates are given an incrementing suffix, ie. -1, -2, -3....
- 6. Tap **OK**. .
- 7. Enter the name of the new file and tap **OK**.

The new GENIO file is listed in the **Select GENIO file** screen.

<span id="page-10-0"></span>8. Define the GENIO road from the new GENIO file. See To define a [GENIO](#page-6-1) road.

## To review the definition of a GENIO road

You can review the definition of a road at any time. View the road in 3D to visually confirm the road definition and to visualize the road relative to other road definitions, such as a complex interchange or urban intersection.

- 1. In the map, tap the road.
- 2. Tap **Review**.

Black hollow circles represent any portion of the horizontal alignment that has no elevations and so is drawn on the ground plane.

**TIP** – To move the ground plane closer to the road, tap and select **Settings** and then edit the ground plane elevation.

Black solid circles represent the positions on the strings at each cross section.

Gray lines represent the strings and connect the cross sections.

3. Tap a string or a station on a string.

Alternatively, tap the **String** softkey to select a string from the list. The list shows only the strings that are at the start station or, if you have a position, the strings at the cross section at your current position. When a string is selected, tap the **Station** softkey to select a station from the list.

Information about the selected item is shown alongside the map.

- 4. To select a different station or string, you can:
	- $\bullet$  Tap the station on a string.
	- <sup>l</sup> Tap the **Station** or **String** softkey to select a station or string from a list.
	- Press the up or down arrow key to select another station, or press the left or right arrow key to select another string.

Use the map toolbar to navigate around the map and to change between views.

5. To view available cross sections, tap  $\forall \forall$  or press the **Tab** key.

By default, each cross section is displayed so that it fills the screen, providing the best view of the cross section. To view cross sections relative to each other, tap the **Fixed scale** button  $\Omega$ , so that it changes to  $\Omega$ . Each cross section is displayed with the scale fixed so that the widest cross section fills the screen.

The alignment is shown as a red cross. The black circles represent the strings. The larger blue circle represents the currently selected string. The linework preceding the selected string is shown as a bold blue line. Information about the selected item is shown alongside the map.

To view the cross section at a different station, you can:

- $\cdot$  Press the up or down arrow key.
- **.** Tap Station to key in a station or to select a station from the list.

To select a different string, you can:

Defining a GENIO road

- $\bullet$  Tap the string.
- $\cdot$  Press the left or right arrow key.
- Tap **String** to select a string from the list.
- 6. To return to the plan of the road, tap **or** press the **Tab** key.
- 7. To view an automated 3D drive through of the road:
	- a. When viewing the plan or cross section in the map, tap **3D drive**.
	- b. Tap  $\mathbf{E} = \mathbf{I}$  to start the drive through.
	- c. To pause the drive through and inspect a particular part of the road, tap  $\mathbf{u}$  . To orbit the road while the drive through is paused, tap the screen and swipe in the direction to orbit.
	- d. To move forward and back along the road, press the up and down arrow keys.
	- e. To exit 3D drive, tap **Close**.
- 8. To exit the road review, tap **Close**.

<span id="page-12-0"></span>**TIP –** To review a position defined by a nominal station value, where the station does not have to coincide with a cross section, from the plan or cross section view tap **Station** and then key in a station value.

## String interpolation

The following rules apply to keyed-in station values:

- For a 6D string, the coordinates for keyed-in station positions are computed respecting the geometry of the string. Elevation values are computed by linear interpolation. However, if there is a 12D string coincident with the 6D string, the software uses the vertical alignment data available in the 12D string to compute the elevation values.
- For a 3D string, the offset and elevation values are interpolated from the offset and elevation values of the previous and next positions on that string. This ensures the integrity of the design, especially on tight curves. See the following example where the cross section at station 100 has a string offset from the 6D string by 3 and an elevation of 25. The next cross section at station 120 has a string offset by 5 and an elevation of 23. The position on the string for the interpolated station 110 is interpolated as shown to give an offset of 4 and an elevation of 24.

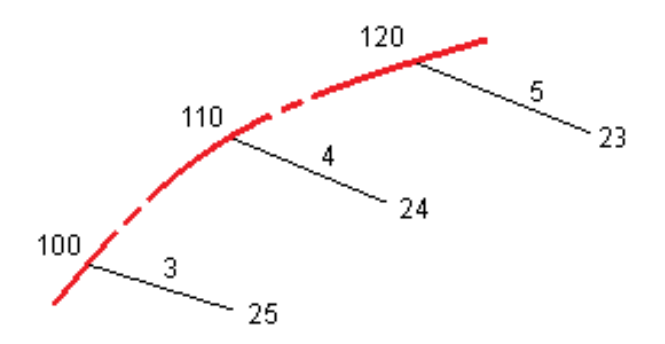

However, if the deflection angle of the 3D string compared to that of the associated 6D string is greater than 30 minutes, the geometry of the associated 6D string will be ignored and the coordinates will be computed by linear interpolation instead. This is to avoid unexpected behavior when there is an acute change in direction in the 3D string for features such as slip lanes, bus bays, and so on.

• Interpolation between points along a transition is calculated using a clothoid spiral for 12D and 6D strings and approximated for 3D strings.

When measuring your position relative to a GENIO road or where your station and offset are nominal values your position is computed by linear interpolation from the nearest positions on adjacent strings. In all situations where your position is interpolated, closer station intervals give greater accuracy.

# <span id="page-14-0"></span>Staking out a GENIO road

When staking out a GENIO road, you can work from the map or from the menu.

If you select the road in the map and then tap **Stakeout**, the software always shows the plan [view](#page-22-1) of the road. Select the item in the road to stake. From the plan view you can switch to the cross [section](#page-22-1) view when required.

If you work from the menu, tap  $\equiv$  and select **Stakeout** / **Stakeout roads** and then select the road to stake out.

If you have chosen to exclude the master string at [stakeout](#page-9-0), the master string appears grayed out in the plan view and does not appear in the cross section view. To stake it out, return to **Define** and from the tap and hold menu select **Exclude master at stakeout**.

When you open a GENIO road, the software calculates the station values for all 3D strings relative to the 6D string for the road.

The software interpolates elevation values along the string. For more information, see String [interpolation,](#page-12-0) [page](#page-12-0) 13.

By default, the software converts all 5D strings to side slopes. However, if the road includes multiple side slopes that define benched side slopes, only the 5D / Interface string that is furthest from the master string is converted to a side slope.

To configure the software to treat 5D strings as 3D strings, in the **Stakeout options** screen clear the **Auto side slope** check box. To view the **Stakeout options** screen, tap **Options** in the screen where you enter the **Antenna height** or **Target height**.

For GENIO files defined from 12d Model, Roads treats all strings with a name that includes the letters INT as a 5D string and converts the string to a side slope, unless you have cleared the **Auto side slope** check box in the **Stakeout options** screen. The calculated slope value is defined by the slope between the interface string and the adjacent 3D string.

## <span id="page-14-1"></span>To start staking out a GENIO road

When staking out a GENIO road, you can work from the map or from the menu.

**CAUTION** – Do not change the coordinate system or calibration after you have staked out points, or computed offset or intersection points. If you do, the previously staked out or computed points will be inconsistent with the new coordinate system and any points computed or staked out after the change.

#### From the map

1. In the map, tap the road.

If the road you want to stake out is not shown in the map, tap  $\hat{\otimes}$  in the map toolbar to open the Layer **manager** and select the **Map files** tab. Select the file and then make the appropriate layer(s) visible and selectable. The file must be in the current project folder.

**TIP –** Instead of selecting a defined road you can define it now when you need it ("on the fly"). See [To](#page-6-1) define a [GENIO](#page-6-1) road.

#### 2. Tap **Stakeout**.

If you have not yet started a survey, the software prompts you through the steps to start the survey.

- 3. Enter a value in the **Antenna height** or **Target height** field and make sure that the **Measured to** field is set correctly.
- 4. Tap **Options** to:
	- <sup>l</sup> Configure preferences for **Grade**, **As-staked point details**, **Display** and **Available stations**.
	- Enable staking out [relative](#page-27-0) to a digital terrain model (DTM).
- 5. Tap **Next**.

The plan view of the road appears.

6. Select the item to stake out. For the next steps, refer to the topic for the appropriate stakeout method.

Once the position has been measured and stored, the software returns to either the navigation screen where you can select the next point on the road/string, or to the plan screen where you can select a different stakeout method.

#### From the menu

- 1. Tap  $\equiv$  and select **Stakeout**.
- 2. Tap **Stakeout roads**.
- 3. If you have not yet started a survey, the software prompts you through the steps to start the survey.
- 4. In the **Select file** screen, select the GENIO file. The file must be in the current project folder.

**TIP –** To configure the software to display the road selection screen instead of the map when you measure and store a position, tap **Options** and select the **Display the road selection screen on escape** check box.

5. Tap **Next**.

- 6. Select the road to stake out. Tap **Next**.
- 7. Enter a value in the **Antenna height** or **Target height** field and make sure that the **Measured to** field is set correctly.
- 8. Tap **Options** to:
	- <sup>l</sup> Configure preferences for **Grade**, **As-staked point details**, **Display** and **Available stations**.
	- Enable staking out [relative](#page-27-0) to a digital terrain model (DTM).
- 9. Tap **Next**.

The plan view of the road appears.

10. Select the item to stake out. For the next steps, refer to the topic for the appropriate stakeout method. Once the position has been measured and stored, the software returns to either the navigation screen where you can continue measuring points on the road/string, or to the plan screen where you can select the next position to stake or select a different stakeout method.

## <span id="page-16-0"></span>To stake out positions relative to a GENIO road

1. Start the survey and select the road to stake out.

If nothing is selected in the plan view, then by default you are ready to measure your position relative to the GENIO road.

- 2. To stake points offset from the road, leaving the roadway clear for construction, define a [construction](#page-30-0) [offset](#page-30-0).
- 3. To view the perpendicular cut/fill position in the cross section view when measuring positions relative to the road, set the **Design cut/fill** field to **Perpendicular** in the **Stakeout options** screen.
- 4. Tap **Start**.
- 5. Use the plan or cross [section](#page-22-1) view to see your position relative to the road.

If your current position is:

- Within 30 m of the master string, the plan view shows a dashed green line drawn at a right angle from your current position to the string.
- More than 30 meters from the master string, the software navigates you to a position on the master string. This is calculated by projecting your current position at right angles to the master string.
- 6. When the point is within tolerance, tap **Measure** to measure the point.

When using a Trimble SX12 scanning total station in **TRK** mode with the **laser pointer enabled**, the **Stakeout** screen shows the **Mark point** softkey instead of the **Measure** softkey. Tap **Mark point** to put the instrument into **STD** mode. The laser pointer stops flashing and moves to position itself at the EDM location. When you tap **Accept** to store the point, the instrument automatically returns to **TRK** mode and the laser pointer resumes flashing. To remeasure and update the stakeout deltas, tap **Measure** after you tap **Mark point** and before you tap **Accept**.

Tap **Store**.

The software returns to the navigation screen.

- 7. Continue measuring points along the road.
- 8. To exit this stakeout method, tap **Esc**.

#### **NOTE –**

- <sup>l</sup> *To understand how your position is calculated between strings, see String [interpolation,](#page-12-0) page 13.*
- If the road consists of only a master string (6D), the V. Dist value will report the vertical distance to this *string.*

## <span id="page-17-0"></span>To stake out a position relative to a string in a GENIO road

To stake out a position relative to a string on a GENIO road, start the survey and then:

1. Tap the linework that represents the string. The name of the selected string appears at the top of the screen.

To select a different string, use the left/right arrow keys. Alternatively, tap and hold in the plan view and select a string from the list. The strings in the list are determined by the templates assigned at your current position relative to the road.

- 2. To edit the elevation, from the tap and hold menu select **Edit elevation**. To reload an edited elevation, select **Reload original elevation**.
- 3. If required, add the following features:
	- To stake points offset from the road, leaving the roadway clear for construction, [define](#page-30-0) a [construction](#page-30-0) offset.
	- To stake cut/fill catch positions, [define](#page-33-0) or edit a side slope.
	- To confirm the construction of the road surface, [define](#page-38-0) a cross slope.
- 4. Tap **Start**.

Staking out a GENIO road

5. Use the plan or cross [section](#page-22-1) view to navigate relative to the string. See Stakeout [navigation,](#page-25-0) page 26. If your current position is within 5 m of the selected string, the plan view shows a dashed green line drawn at a right angle from your current position to the string.

If you are staking a [catch](#page-36-0) point (5D / Interface string) with construction offsets, navigate to the catch point and then tap **Apply** to add the construction offsets. You are prompted to apply the offsets from your current position. If you are not on the catch position, select **No**, navigate to the catch position and then tap **Apply** again. To store the catch position and the construction offset, see [Construction](#page-30-0) offsets.

6. When the point is within tolerance, tap **Measure** to measure the point.

When using a Trimble SX12 scanning total station in **TRK** mode with the **laser pointer enabled**, the **Stakeout** screen shows the **Mark point** softkey instead of the **Measure** softkey. Tap **Mark point** to put the instrument into **STD** mode. The laser pointer stops flashing and moves to position itself at the EDM location. When you tap **Accept** to store the point, the instrument automatically returns to **TRK** mode and the laser pointer resumes flashing. To remeasure and update the stakeout deltas, tap **Measure** after you tap **Mark point** and before you tap **Accept**.

Tap **Store**.

The software returns to the navigation screen.

- 7. Continue measuring points along the road.
- 8. To exit this stakeout method, tap **Esc**.

#### **NOTE –**

- If the string selected to stake is a 5D string Roads converts this string to a side slope. The calculated slope *value is defined by the slope between the 5D string and the adjacent 3D string.*
- For 5D / Interface strings, the target may not coincide with the design position because the target is *calculated relative to your current position.*

## <span id="page-18-0"></span>To stake out a station on a string in a GENIO road

To stake out a station on a string in a GENIO road, start the survey and then:

1. In the plan or cross section view, tap the station on the string.

To select a different position, use the left/right arrow keys to select a different string and the up/down arrow keys to select a different station.

To select the station from a list, from the tap and hold menu tap **Select string** and select the string and then from the tap and hold menu tap **Select station**.

To stake out a position defined by a nominal station, from the tap and hold menu tap **Select station** and in the **Station** a field enter a station value. For more information, see String [interpolation,](#page-12-0) page 13.

- 2. To edit the elevation, from the tap and hold menu select **Edit elevation**. To reload an edited elevation, select **Reload original elevation**.
- 3. If required, add the following features:
	- To stake points offset from the road, leaving the roadway clear for construction, [define](#page-30-0) a [construction](#page-30-0) offset.
	- To stake cut/fill catch positions, [define](#page-33-0) or edit a side slope.
	- To confirm the construction of the road surface, [define](#page-38-0) a cross slope.
	- To stake points on surfaces other than the finished road surface, define a [subgrade](#page-39-0).
- 4. Tap **Start**.
- 5. Use the plan or cross [section](#page-22-1) view to navigate relative to the string. See Stakeout [navigation,](#page-25-0) page 26.

If you are staking a [catch](#page-36-0) point (5D / Interface string) with construction offsets, navigate to the catch point and then tap **Apply** to add the construction offsets. You are prompted to apply the offsets from your current position. If you are not on the catch position, select **No**, navigate to the catch position and then tap **Apply** again. To store the catch position and the construction offset, see [Construction](#page-30-0) offsets.

6. When the point is within tolerance, tap **Measure** to measure the point.

When using a Trimble SX12 scanning total station in **TRK** mode with the **laser pointer enabled**, the **Stakeout** screen shows the **Mark point** softkey instead of the **Measure** softkey. Tap **Mark point** to put the instrument into **STD** mode. The laser pointer stops flashing and moves to position itself at the EDM location. When you tap **Accept** to store the point, the instrument automatically returns to **TRK** mode and the laser pointer resumes flashing. To remeasure and update the stakeout deltas, tap **Measure** after you tap **Mark point** and before you tap **Accept**.

Tap **Store**.

The software returns to the selection screen.

7. Continue selecting and measuring points along the road, or select a different stakeout method.

#### **NOTE –**

- For 5D / Interface strings, the target may not coincide with the design position because the target is *calculated relative to your current position.*
- If the string selected to stake is a 5D string Roads converts this string to a side slope. The calculated slope *value is defined by the slope between the 5D string and the adjacent 3D string.*

## <span id="page-20-0"></span>To stake out a position relative to a secondary road

The **Select secondary road** option enables you to reference stakeout details from a secondary road to a position being staked on the primary (current) road. This option is particularly useful when staking the median of a dual carriageway/divided highway. It enables a single stake to be positioned with the stakeout details for both the left and right edges of the median.

- 1. Tap  $\equiv$  and select **Stakeout**.
- 2. Tap **Stakeout roads**.
- 3. Select the GENIO file. Tap **Next**.
- 4. Select the primary road. Tap **Next**.
- 5. Enter a value in the **Antenna/Target height** field. Tap **Next**.

The primary road is displayed.

- 6. Select the position to stake on the primary road. The position must be on a 3D string.
- 7. From the tap and hold menu, tap **Select secondary road**.

In the plan view the secondary road is displayed.

**TIP –** To deselect a secondary road, select a position on a 3D string and then from the tap and hold menu, select **Select secondary road** and then tap **None**.

- 8. To select the position to stake on the secondary road:
	- a. Tap and hold in the plan or cross section view and select **View secondary cross section**.

The computed station value on the secondary road **(1)** of the selected position on the primary road **(2)**, along with the computed offset **(3)** from the selected position to the secondary road is displayed at the top of the screen:

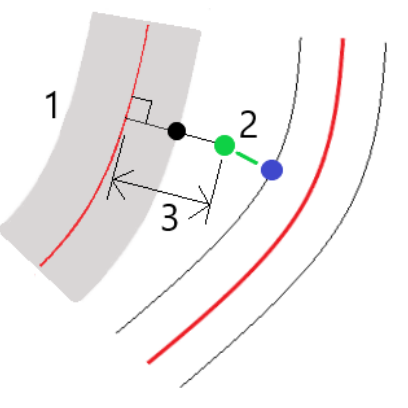

b. The cross section for the secondary road **(1)** at the computed station is displayed along with the position selected to stake on the primary road **(2)**. Tap the line **(3)** preceding the position you want to stake on the secondary road:

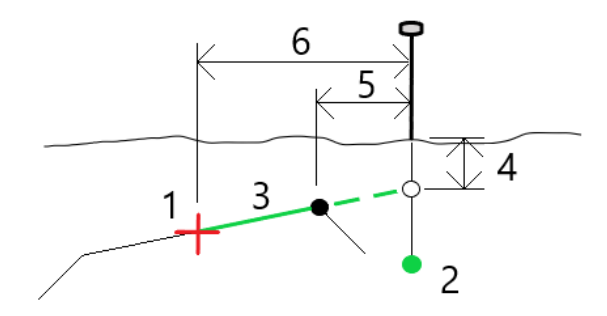

Stake details for the secondary road reported in the **Confirm staked deltas** screen include V.Dist to road **(4)**, Horizontal construction offset (calculated) **(5)** and Distance to alignment **(6)**.

- 9. Tap **Accept**.
- 10. Tap **Start**. Use the plan or cross section view to navigate to the point.
- 11. When the point is within tolerance, measure the point and mark up the stake with the deltas for the primary and secondary roads.

# **4**

# <span id="page-22-0"></span>Stakeout features for all road types

<span id="page-22-1"></span>Depending on the selected stakeout method, you can add more features to the road or edit existing features when staking out the road.

## Plan and cross section view

The plan view of the road always appears for a GENIO road.

To switch between the plan view and the cross section view, tap  $\triangle$  or  $\leftrightarrow$ , or press the **Tab** key.

#### Plan view

To measure your position relative to the road, tap **Start**.

To measure your position relative to the string, tap a string and then tap **Start**.

To stake out a position, tap a station on a string and then tap **Start**.

Alternatively use the softkeys to select a string and/or station to stake. To add features for stakeout, such as a construction offset or a cross slope, tap and hold in the plan view and select the appropriate item.

**TIP –** To clear the current selection in the plan view, tap the selected item again or tap in a clear space.

The plan view shows:

- Horizontal alignment/master string as a red line
- Other strings as black lines
- Construction offsets as green lines
- Skew offsets as dashed black lines

#### Before stake out

Before stakeout the plan view shows:

- Construction offsets as green lines
- Skew offsets as dashed black lines

Alongside the plan view, before stakeout the software shows:

- **Station (when staking a station on a string)**
- String name (when staking a station on a string or measuring your position relative to a string)

For an RXL road, the software uses the string name from the template definition. When the offset is 0.000 m, the string name defaults to CL.

- Design elevation of the selected position (shown in red if edited)
- Construction offsets
- When staking a station on a string, the software also shows:
	- Type
	- <sup>l</sup> Offset
	- Elevation (shown in red if edited)
- When staking a side slope, the software also shows the:
	- Design side slope values
	- $\bullet$  Cut ditch width (RXL roads only)
- When staking a skew offset, the software also shows the:
	- **.** Skew offset
	- Deflection angle/azimuth

#### During stakeout

During stakeout the plan view shows a dashed green line drawn from the current position to the:

- horizontal alignment/master string when measuring your position relative to the road and you are within 30 m of the alignment/string
- selected string when measuring your position relative to a string and you are within 5 m of the string

Alongside the plan view, during stakeout the software shows:

- Elevation of your current position (shown in blue)
- When staking a side slope, the software also shows:
	- Side slope value defined by your current position (shown in blue)
	- Design side slope value (shown in red if edited)
- <sup>l</sup> **Off road** appears if your current position is before the start of the road or beyond the end of the road.
- <sup>l</sup> **Undefined** appears when consecutive horizontal alignment elements are non tangential and your current position is beyond the end tangent point of the incoming element but before the start tangent point of the next element and you are on the outside of the road. See position 1 in the diagram below.

Stakeout features for all road types

• When consecutive horizontal alignment elements are non tangential and your current position is before the end tangent point of the incoming element but after the start tangent point of the next element, and your position is on the inside of the road (see position 2 in the diagram below), the station, offset and vertical distance values are reported using the closest horizontal element to your position to determine which portion of the road to use.

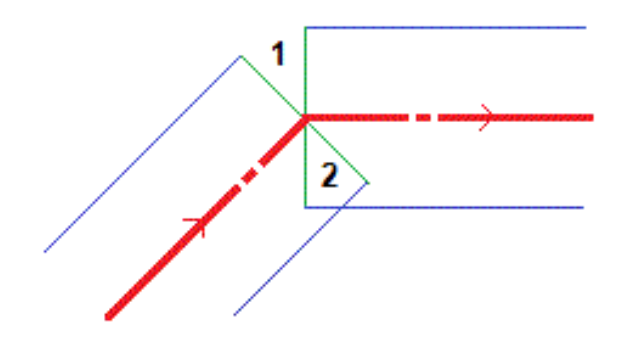

#### Cross section view

The cross section that appears is orientated in the direction of increasing station. Your current position and the target are shown. If the target has construction offsets specified, the smaller single circle indicates the selected position and the double circle indicates the selected position adjusted for the specified construction offset(s). The construction offset(s) appear as green lines.

When you view the cross section, the appropriate cut or fill side slope appears for the side of the road that you are currently on.

NOTE - If you have set the Design cut/fill field to Perpendicular in the Stakeout options screen, the perpendicular cut/fill position is drawn on the design in the cross section view only when measuring positions relative to the road. Because the cross section view is not drawn to scale, the perpendicular position may *appear slightly incorrect (ie. not exactly perpendicular).*

Tap and hold in the cross section view to define a cross [slope](#page-38-0) or [subgrade](#page-39-0).

#### Current position information

The base of the plan view or cross section view reports your current position relative to the item being staked:

- To select the delta display, tap the arrow to the left of the navigation deltas.
- Tap Options for further delta display options.

#### **NOTE –**

- <sup>l</sup> *If you are using a conventional instrument, the road values only appear after you take a distance measurement.*
- <sup>l</sup> *If the road consists of only a horizontal and vertical alignment the* **V.Dist** *value reports the vertical distance to the vertical alignment.*

#### GNSS tilt sensor information

When using a GNSS receiver with a built-in tilt sensor, you can:

- <sup>l</sup> Tap **eBubble** to display an electronic bubble
- <sup>l</sup> Configure the survey style to prompt a warning when the pole is outside a specified **Tilt tolerance**
- <span id="page-25-0"></span><sup>l</sup> To configure quality control, precision, and tilt settings, tap **Options**.

## Stakeout navigation

During stakeout the software helps you to navigate to the selected position on the road. The display orientation assumes you are moving forwards at all times.

#### Stakeout display orientation

Select the display orientation when defining your survey style or, when in a survey, from the **Options** softkey. The options are:

- Direction of travel the screen will orientate so that the top of the screen points in the direction of travel.
- North the screen will orientate so that the north arrow points up the screen.
- Reference azimuth the screen will orientate to the azimuth of the road.

#### Understanding the navigation directions

As shown in the diagram below, the values in the **Go Forward/Go Backward (1)** and **Go Right/Go Left (2)** fields are relative to the cross-section of the point that you are staking out **(3)**. They are **not** relative to the current direction of travel **(4)**, or to the direction of increasing station **(5)** at your current position **(6)**.

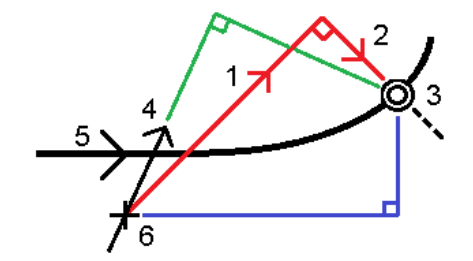

#### Keyed in and selected offset/feature behavior

The behavior at stake out differs depending on whether the offset/string was selected graphically, selected from a list, or keyed in.

- If you graphically select a string or select a string from the list, the Go Right/Go Left value at stakeout updates to reflect any changes in geometry due to template changes or widening.
- If you key in a numeric offset value (effectively defining a string on the fly) that value is maintained for the entire length of the road.

Consider the following diagram:

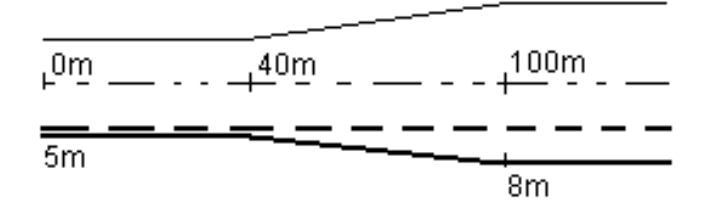

If you select an offset/string that has an offset value of 5 m, the offset value updates to follow the solid line for subsequent stations. In this example, the offset changes from 5 m to 8 m between stations 40 m and 100 m and then is maintained at 8 m for subsequent stations.

If you key in 5 m for the offset, the offset follows the dashed line. That is, the offset of 5 m is maintained for subsequent stations.

#### To navigate to the point in a conventional survey

If you are using the **Direction and distance** mode:

- 1. Hold the display screen in front of you as you walk forwards in the direction that the arrow is pointing. The arrow points in the direction of the point that you intend to measure (the "target").
- 2. When you get to within 3 meters (10 feet) of the point, the arrow disappears, and the in/out and left/right directions appear, with the instrument as a reference point. Follow the instructions below to navigate in this mode.

#### If you are using the **In/out and left/right** mode:

- 1. The first display shows which way the instrument should be turned, the angle that the instrument should display and the distance from the last point staked to the point currently being staked.
- 2. Turn the instrument (two outline arrows will appear when it is on line), and direct the person holding the pole on line.

If you are using a servo instrument, and the **Servo auto turn** field in the survey style is set to **HA & VA**, or **HA only** the instrument automatically turns to the point. If you are working robotically, or when the **Servo auto turn** field in the survey style is set to **Off**, the instrument does not turn automatically.

- 3. If the instrument is not in **TRK** mode, tap **Measure** to take a distance measurement.
- 4. The display shows how far the person holding the pole should move towards or away from the instrument.
- 5. Direct the person holding the pole, and take another distance measurement.
- 6. Repeat steps 2–5 until the point has been located (when four outline arrows are displayed), then mark the point.
- 7. If a measurement to the target is within the angular and distance tolerances, tap **Store** at any time to accept the current measurement. If the instrument is in TRK mode and you require a higher precision distance measurement, tap **Measure** to take an STD measurement and then tap **Store** to accept that measurement. To discard the STD measurement and return the instrument to TRK mode, tap **Esc**.

If you are operating a robotic instrument remotely from the target:

- $\bullet$  the instrument automatically tracks the prism as it moves
- $\bullet$  the instrument continuously updates the graphical display
- the graphical display is reversed and the arrows are shown from the target (prism) to the instrument

#### To navigate to the point in a GNSS survey

- 1. Hold the display screen in front of you as you walk forwards in the direction that the arrow is pointing. The arrow points in the direction of the point that you intend to measure (the "target").
- 2. When you get to within 10 feet (3 meters) of the point, the arrow disappears and a bull's-eye target appears.

When the bull's-eye target is displayed, do not change your orientation. Keep facing in the same direction and only move forwards, backwards, left or right.

<span id="page-27-0"></span>3. Continue moving forwards until the cross, representing your current position, covers the bull's-eye target, representing the point. Mark the point.

## To stake out relative to a DTM

You can display the cut/fill to a digital terrain model (DTM) during stakeout, where the horizontal navigation is relative to the road but the displayed cut/fill delta value is from your current position to a selected DTM.

Stakeout features for all road types

- 1. In Roads, select **Stakeout** and then select the road to stake.
- 2. Tap the **Options** softkey.
- 3. In the **Deltas** group box, tap **Edit** and select the **V.Dist DTM** delta and, if required, the **DTM elevation** delta. Tap **Accept**.
- 4. In the **DTM** group box, select the DTM.
- 5. If required, in the **Offset to DTM** field, specify an offset to the DTM. Tap ► and select whether the offset is to be applied vertical or perpendicular to the DTM. The **V.Dist DTM** value is to the offset position.
- 6. Stake out the road as usual.

NOTE - When a horizontal construction offset is applied, the cut/fill value reported is to the DTM at the *position selected for stakeout and not to the DTM at your current position.*

When viewing the cross section, the DTM is displayed at your current position as a green line. A circle on the DTM indicates your position projected vertically to the surface.

**TIP –** To check layer thickness when constructing a road, define a DTM for the previous layer and then when staking out the current layer, tap **Options** and in the **Deltas** group box, tap **Edit** and select the **V.Dist DTM** delta.

## <span id="page-28-0"></span>To stake out a skew offset

NOTE - This stakeout method is not available when staking out using the traditional menu selection method. To use this method, stake out from the map or if you are using the menus, change your selection method to *graphical.*

Use this stakeout method to stake out a position that is not defined at a right angle to the horizontal alignment/master string, for example when staking culverts or bridge abutments.

#### Example skew offset

The diagram below shows a point defined by skew forward and offset to the right. The point to stake **(1)** is defined from the station **(3)** by an offset **(5)** along the skew **(2)**. The skew can be defined by a forward or backward delta angle to a line **(6)** at right angles to the road being staked **(4)** or, alternatively, the skew can be defined by an azimuth.

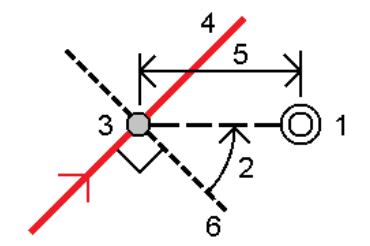

Trimble Access GENIO Roads User Guide | **29**

#### To stake out a position at a skew offset

1. Select the station on the horizontal alignment/master string that the skew offset will be applied from.

**TIP –** To stake out a skewed offset relative to a nominal station value (where the station does not have to coincide with a cross section), select any station on the horizontal alignment/master string and then from the tap and hold menu tap **Select station** and key in a station value.

- 2. To define the skew offset:
	- a. From the tap and hold menu, select **Stake skew offset**.
	- b. Enter the **Offset** and **Skew** values. Tap  $\triangleright$  to change the offset or skew direction.
	- c. To define the elevation for the point, select:
		- <sup>l</sup> **Slope from string** to compute the elevation by a slope from the elevation on the string at the selected station
		- <sup>l</sup> **Delta from string** to compute the elevation by a delta from the elevation on the string at the selected station.
		- **Key in** to key in the elevation.

If the road only has a horizontal alignment/master string, you must key in the elevation.

- d. Tap **Accept**.
- 3. To stake points offset from the road, leaving the roadway clear for construction, define a [construction](#page-30-0) [offset](#page-30-0).
- 4. Tap **Start**.
- 5. Use the plan [view](#page-22-1) to navigate to the point. See Stakeout [navigation,](#page-25-0) page 26.
- 6. When the point is within tolerance, tap **Measure** to measure the point.

When using a Trimble SX12 scanning total station in **TRK** mode with the **laser pointer enabled**, the **Stakeout** screen shows the **Mark point** softkey instead of the **Measure** softkey. Tap **Mark point** to put the instrument into **STD** mode. The laser pointer stops flashing and moves to position itself at the EDM location. When you tap **Accept** to store the point, the instrument automatically returns to **TRK** mode and the laser pointer resumes flashing. To remeasure and update the stakeout deltas, tap **Measure** after you tap **Mark point** and before you tap **Accept**.

## <span id="page-30-0"></span>Construction offsets

To stake positions offset from the road, leaving the roadway clear for construction, define one or more construction offsets for the road. The construction offset is applied to all positions in the road.

In the plan or cross section view, a construction offset is indicated by a dashed green line, and a solid green circle indicates the selected position adjusted for the construction offsets.

When you define a construction offset for a road, the offset is:

- used for all roads of the same file format in the same job.
- used for all subsequent surveys of the road in the same job, until a different construction offset is defined.
- not used for the same road when it accessed from a different job.

To define a construction offset, tap and hold in the plan view or cross section view and select **Define construction offsets**.

If you are staking out an RXL road using the traditional menu selection, you can define construction offsets in the **Stakeout** screen.

#### Horizontal construction offsets

When measuring positions relative to or staking stations on the horizontal alignment/master string, you can define a horizontal construction offset where:

- A negative value offsets points to the left of the horizontal alignment/master string.
- A positive value offsets points to the right of the horizontal alignment/master string.

For all other strings, including side slope strings, you can define a horizontal construction offset where:

- A negative value offsets points toward the horizontal alignment/master string (in).
- A positive value offsets points away from the horizontal alignment/master string (out).

NOTE - When staking a side slope with construction offsets where you wish to store a position at the catch and *the offset position, select the* **Store both catch and construction offset** *check box when defining the construction offset. See [Catch](#page-36-0) point.*

Tap ► next to the **Horizontal offset** field to specify if the offset is to be applied:

- Horizontally
- At the slope of the line from the previous string to the current string in the cross section
- At the slope of the line from the current string to the next string in the cross section

The following diagram shows a **Horizontal offset (1)**, **Slope previous offset (2)** and **Slope next offset (3)** applied to a position. For the **Slope previous** option, the slope of the offset is defined by the slope of the line (4) before the position (5) selected to stake. For the **Slope next** option, the slope of the offset is defined Stakeout features for all road types

by the slope of the line (4) after the position (6) selected to stake. The **Vertical offset** value in the diagram is 0.000.

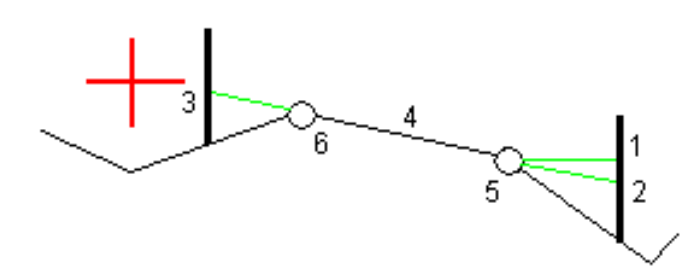

NOTE - For points with zero offset, you cannot apply horizontal construction offsets at the slope value of the *previous line.*

When measuring positions relative to a string (except by the **Measure nearest string** option) or staking stations on a string, you can define a horizontal construction offset by your current position. To do this:

- 1. Tap ► next to the **Horizontal offset** field and select **Calculated**.
- 2. Navigate to the position you want to place the stake.

The **Go left / Go right** navigation delta is replaced by the distance to the horizontal alignment when the horizontal offset is **Calculated**.

3. Measure and store the point.

The calculated horizontal offset is reported in the **As staked deltas**.

#### GENIO roads

For a GENIO road, tap  $\blacktriangleright$  next to the **Horizontal offset** field to specify if the offset is to be applied:

- Perpendicular to the master string for the substring being staked
- Perpendicular to the substring being staked

The following diagram shows a **Horizontal offset (1)** applied perpendicular to the master string **(2)** and a **Horizontal offset (3)** applied perpendicular to the substring **(4)**.

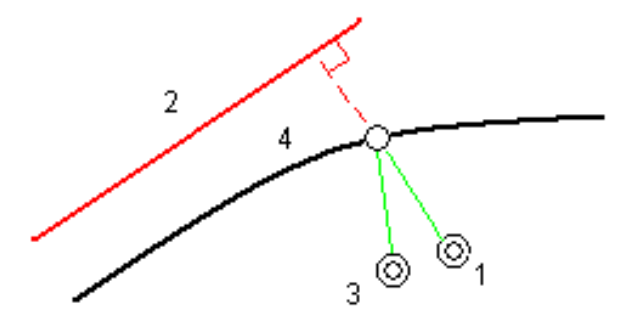

When staking stations on a string, you can define a horizontal offset by the distance from the selected position to the master string. To do this:

- 1. Tap ► next to the **Horizontal offset** field and select **To master**.
- 2. Navigate to the target which will be at the master string.
- 3. Measure and store the point.

The calculated horizontal offset is reported in the **As staked deltas**.

This option is not available if the string being staked is a 5D string or if the horizontal offset is applied perpendicular to the substring.

When measuring positions relative to a string or a station on a string, you can define a horizontal offset by the distance from the selected position to your current position. To do this:

- 1. Tap ► next to the **Horizontal offset** field and select **Calculated**.
- 2. Navigate to the position where you want to place the stake.

The **Go left / Go right** navigation delta is replaced by the calculated horizontal construction offset.

3. Measure and store the point.

The calculated horizontal offset is reported in the **As staked deltas**.

This option is not available if the horizontal offset is applied perpendicular to the substring.

#### Vertical construction offsets

You can define a vertical construction offset where:

- A negative value offsets points vertically down.
- A positive value offsets points vertically up.

The **Vertical Offset** value is not applied to a DTM surface.

Tap ► next to the **Vertical offset** field to specify if the offset is to be applied:

- Vertically
- Perpendicular to the element in the cross section before the point being staked

The following diagram shows a **Vertical offset** applied vertically **(1)** and a **Vertical offset** applied perpendicular **(2)** to the previous cross section element **(3)**.

Stakeout features for all road types

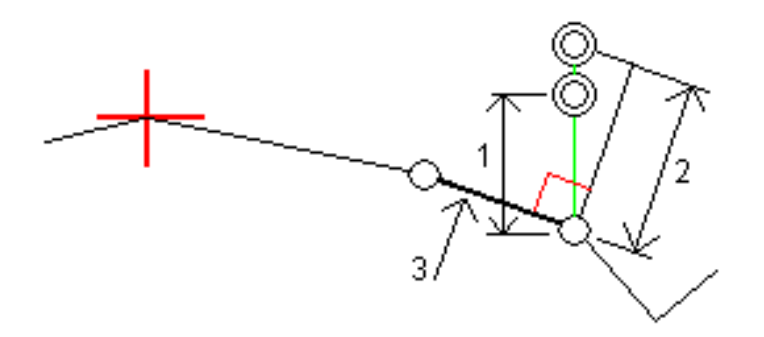

#### Station construction offsets

For roads derived from a GENIO file you can apply a station construction offset where:

- A positive value offsets the point in the direction of increasing station (Forward).
- A negative value offsets the point in the direction of decreasing station (Backward).

#### **NOTE –**

- <sup>l</sup> *You cannot apply a station construction offset to a 5D string that represents the catch position.*
- <sup>l</sup> *The station construction offset is applied tangential to the string being staked.*

Station construction offsets are useful for positioning sumps along a curved section of road, as shown in the following diagram. Because the sump **(1)** is typically positioned before the curb **(2)** and channel is in place, by offsetting the station forward **(3)** and backward **(4)** and horizontally left **(5)** and right **(6)**, the sump can be positioned with the correct orientation.

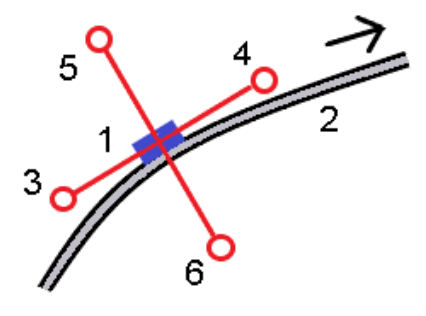

## <span id="page-33-0"></span>Side slopes

In some situations, you may need to add or edit the side slope.

NOTE - The side slope, and any edits to the side slope, are discarded after a position is measured or when *you exit the stakeout screen.*

#### Adding a side slope

You can add a side slope when staking a station on a string or measuring your position relative to a string. The current string is, by default, the hinge string but you can select a [different](#page-35-0) string as the hinge string if required. You cannot add a side slope to the alignment.

- 1. At the stakeout screen, tap and hold in the plan or cross [section](#page-22-1) view and select **Add side slope**.
- 2. Complete the details defining the side slope.

NOTE - Adding a side slope at stakeout is available only for an RXL road. However, when defining a GENIO road you can add a new string and then edit its type to be an Interface 5D string, which effectively *adds a side slope.*

#### Editing a side slope

If the design cut or fill slope value or the cut ditch width value is not applicable, overwrite the value with a new one.

- 1. At the stakeout screen, tap and hold in the plan or cross [section](#page-22-1) view and select **Edit side slope**.
- 2. Complete the details defining the side slope.

In some situations, it may be preferable to adjust the cut or fill slope value to the value defined by the slope from the current string to the next string or from the previous string to the current string. In either the **Cut slope** field or the **Fill slope** field, select **Slope to next string** or **Slope from previous string**. The **Slope** field updates with the appropriate slope value.

The [example](#page-35-1) below shows where you might select the **Slope to next string** or **Slope from previous string** option for a cut slope. A similar approach can be used for a fill slope.

**NOTE –** *The next or previous string slope options are available:*

- <sup>l</sup> *Only if a next or previous string exists.*
- In the Cut slope field, the options are available only if the next or previous slope values are positive, that *is, if they define a cut slope.*
- In the Fill slope field, the options are available only if the next or previous slope values are negative, that *is, if they define a fill slope.*

Sometimes, particularly for LandXML road files, the side slope may specify only one slope value, where the other is null (?). If, when staking a side slope, the design and calculated side slope values at the top of the navigation screen are null, this indicates that the undefined slope value is required to stake the catch. Use the **Edit side slope** option to specify the slope value to enable the catch to be staked.

You can also:

- change the string name.
- $\bullet$  select a [different](#page-35-0) string as the hinge string, if required.

Stakeout features for all road types

A side slope is shown in red if edited.

<span id="page-35-0"></span>The [diagram](#page-35-1) below shows a typical example of where you might use these options.

#### Selecting a different string as the hinge string

- 1. At the stakeout screen, tap and hold in the plan or cross section view and select **Edit Side Slope**.
- 2. From the **Hinge string** field tap the arrow and then select a string by one of these methods:
	- $\bullet$  Tap a string on the screen
	- If appropriate for your controller, use the left/right arrow keys
	- Tap and hold on the screen and select the string from the list

The current hinge string is shown as a solid blue circle.

#### <span id="page-35-1"></span>Example – select hinge string and edit side slope

The diagram below shows a typical example of where you might select a different string as the hinge string. In this example, the original design with the hinge at string **C** is in fill, resulting in an unwanted fill zone **(1)**. By selecting string **B** as the hinge string, the new design is now in cut and the unwanted fill zone is avoided.

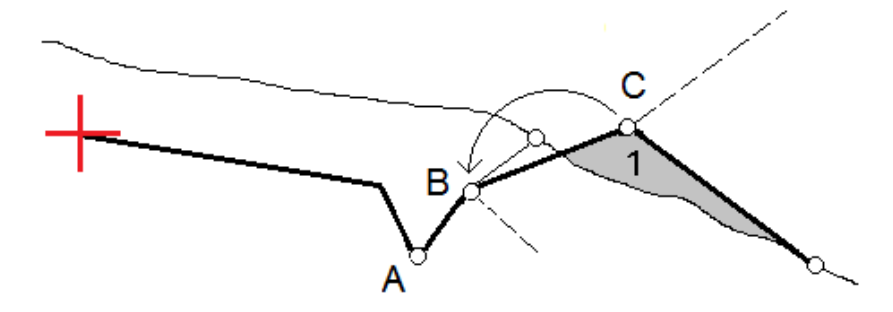

With string **B** selected as the hinge string, the cut slope can be defined by either retaining the design slope value or keying in another value. Alternatively, the cut slope can be defined by selecting one of the following:

- <sup>l</sup> **Slope from previous string** option to define the cut slope as the slope from the previous string **A** to the new hinge string **B**, resulting in a catch position at **(2)**.
- <sup>l</sup> **Slope to next string** option to define the cut slope as the slope from the new hinge string **B** to the next string **C**, resulting in a catch position at **(3)**.

Stakeout features for all road types

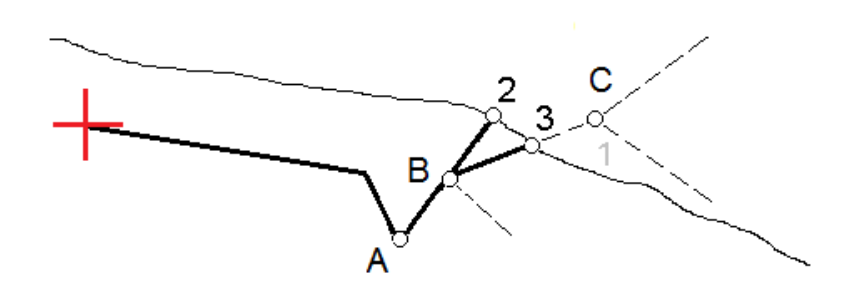

## <span id="page-36-0"></span>Catch point

The catch point is the point where the design side slope intersects with the ground.

The actual intersection position of the side slope with the existing ground surface – the catch point – is determined iteratively (by repetition). The software calculates the intersection of a horizontal plane passing through the current position, and either the cut or fill side slope, as shown in the following diagram , where x n is the **Go Right/Left** value.

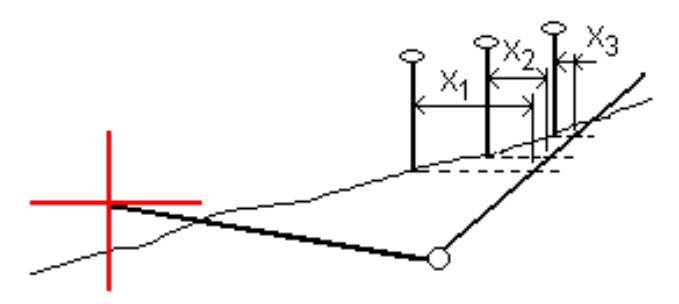

The plan view shows the calculated catch position. The calculated slope value (in blue) and the design slope value appears at the top of the screen.

The cross section is displayed looking in the direction of increasing station. Your current position and the calculated target are indicated. A line is drawn (in blue) from the hinge position to your current position to indicate the calculated slope.

Green lines indicate if the catch point has construction offsets specified. The smaller single circle indicates the calculated catch position and the double circle indicates the selected position adjusted for the specified construction offset(s). The construction offsets appear only after you have applied them.

**NOTE –** *For side slope offsets where the slope changes between templates, the software calculates the side slope for intermediate stations by interpolating the slope value.*

#### Catch point staked deltas

To view the **Catch point deltas report** screen, tap **Report** in the **Confirm staked deltas** screen or **Review job** screen.

The horizontal and vertical distances from the catch point to each string are shown, up to and including the horizontal alignment. If the template includes a cut ditch, the report includes the hinge position at the toe of the cut slope. The reported values exclude any construction offset specified.

See the diagram below:

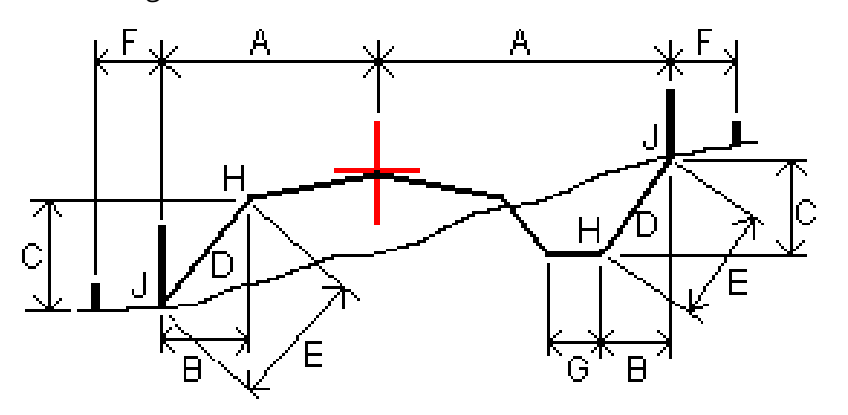

Where:

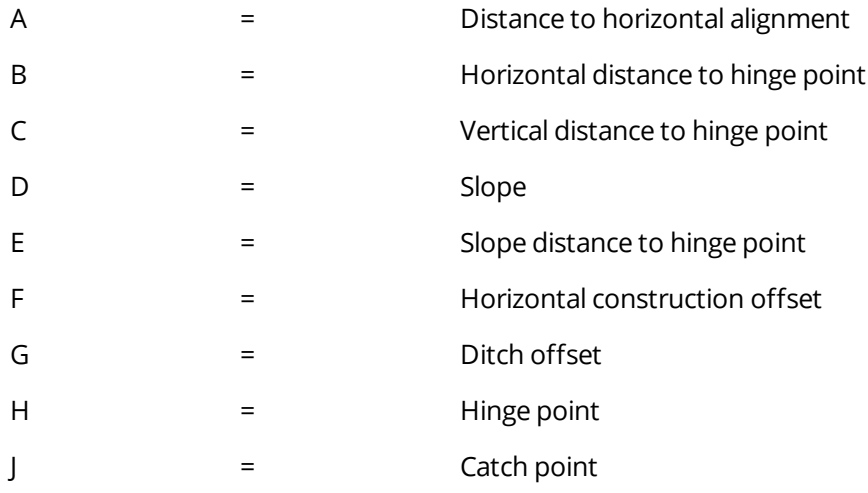

#### **NOTE –**

- When you stake a fill side slope with a subgrade, the as staked deltas include the distance from the catch *to the intersection of the subgrade with the side slope.*
- The value in the S.Dist to hinge + Constr off field includes any construction offset values specified and reports the slope distance from the hinge to the as-staked position. The value is null (?) if there is no *horizontal construction offset specified or the horizontal construction offset is applied horizontally.*

## <span id="page-38-0"></span>Cross slopes

Define a cross slope when you need to confirm the construction of a road surface – typically the carriageway.

Refer to the following diagrams:

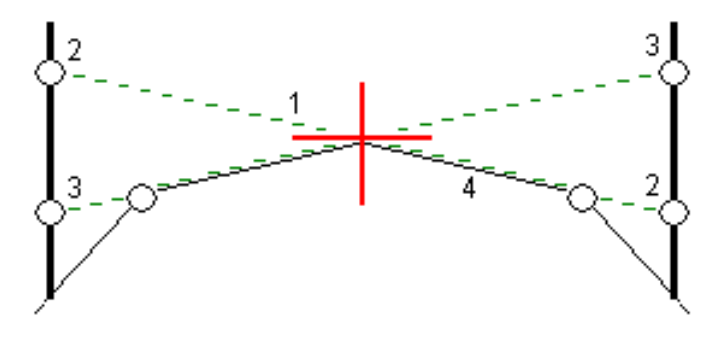

Typically a wire **(1)** is stretched from one side of the road to the other fixed at position **(2)** on each stake. The wire is then checked to see that it lies on the formed road surface **(4)**. The process is then repeated for the other side of the road by fixing the wire to the stakes at position **(3)**. The cross slope can be offset vertically so that the wire is above the surface making it easier to confirm the construction. If the cross slope is offset, the measured distance from the wire to the surface should be consistent. The cross slope option reports the deltas, enabling the stake to be marked up with positions **(2)** and **(3)**.

#### **NOTE –**

- <sup>l</sup> *A cross slope must be defined in the cross section view.*
- A cross slope cannot be defined when measuring your position relative to the road or when staking a side *slope.*

#### To define a cross slope

1. From the cross section view, define a horizontal construction offset, typically at **Slope previous**, and enter a vertical offset if required.

The smaller single circle **(8)** indicates the selected position and the double circle **(6)** indicates the selected position adjusted for the specified construction offsets. The construction offset(s) appear as a green line **(7)**.

2. Tap the line **(1)** that will define the cross slope. The selected line appears as a bold green line.

**NOTE –** *You cannot select a line that defines a side slope to define a cross slope.*

3. From the pop-up menu, select **Define cross slope**, enter a **Cross slope offset** if required, and tap **OK**. A dashed green line **(2)** extends from the selected line to intersect with a vertical line **(4)** at the target stake **(3)**.

Stakeout features for all road types

- 4. Tap **Start**.
- 5. Navigate to the target and then stake the position.
- 6. Use the **V.Dist. cross slope** value **(5)** to mark the stake with the second position.

**NOTE –** *To de-activate the cross slope function, tap the selected line* **(1)***.*

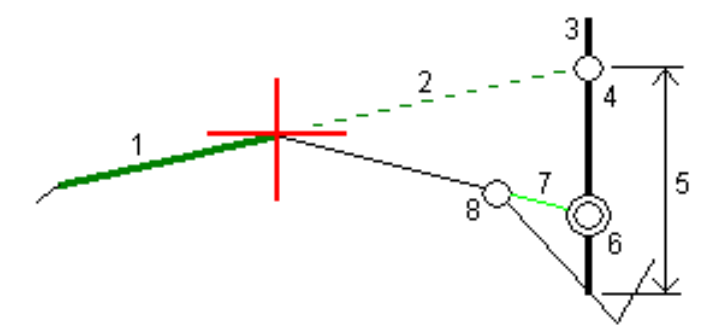

## <span id="page-39-0"></span>**Subgrades**

Define a subgrade when the cross section represents the finished road surface and you need to stake the points defining other surfaces in the road – typically the subgrade.

Subgrade points are computed by creating a temporary line that is parallel to, and offset from, a line between two strings in the cross section. The points can then be selected for stakeout:

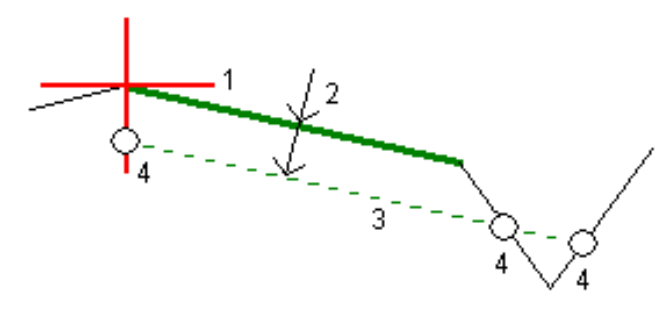

NOTE - You must be in the cross section view to define a subgrade. You cannot define a subgrade from the *Stakeout method screen or when measuring your position relative to a road or a string.*

#### To define a subgrade

1. From the cross section view, tap the line **(1)** that will define the subgrade. The selected line appears as a bold green line.

**NOTE –** *You cannot select a line that defines a side slope to define a subgrade.*

2. From the pop-up menu, select **Define subgrade**, enter the depth to subgrade **(2)** where the depth is from the selected line to the subgrade surface, and tap **OK**.

A dashed green line **(3)** extends to intersect with all encountered lines in the cross section. If no intersection(s) are found, computed points are created at the same start and end offsets as that of the selected line. The single circles **(4)** indicate the computed positions.

- 3. Tap **Start**.
- 4. Tap the position that you want to stake.
- 5. Navigate to the target and then stake the position.
- 6. To exit the subgrade function, tap the selected line **(1)**.

# <span id="page-41-0"></span>Reports

Use the **Reports** function in the software to generate reports from survey data. Use these reports to check data in the field, or to transfer data from the field to your client or to the office for further processing with office software.

## <span id="page-41-1"></span>Roads stakeout reports

To display the **Confirm staked deltas** screen before you store a point, select the **View before storage** check box in the **Stakeout options** screen and then select the required format in the **Stakeout deltas format** field.

When staking out roads, in addition to the usual translated stakeout reports provided by Trimble Access, the following stakeout reports are available:

#### **Road – Catch + offsets**

Provides details of all the standard road staked deltas plus a list of the horizontal and vertical distances to each of the cross-section positions from the staked offset position. The reported horizontal and vertical distances include the applied horizontal and vertical construction offsets.

Provides details of all the standard road staked deltas plus a list of the horizontal and vertical distances to each of the cross-section positions from the staked offset position. The reported horizontal and vertical distances include the applied horizontal and vertical construction offsets.

#### **Road – Stake markup**

Provides a simplified stakeout display that presents the vertical distance (cut/fill) to the road design position. Appropriate station and offset values and cross-section details (in the case of catch point staking) are reported, based on the road stakeout method.

#### **Road – XS details**

<span id="page-41-2"></span>Provides all the standard road staked deltas details as well as a list of the cross-section elements (left and right) that define the design cross-section at the selected station.

## To generate a report

- 1. Open the job that contains the data to export.
- 2. Tap  $\equiv$  and select **Report**.
- 3. In the **File format** field, specify the type of file to create.

#### Reports

- 4. Tap  $\blacksquare$  to select an existing folder or create a new one.
- 5. Enter a filename.

By default, the **File name** field shows the name of the current job. The filename extension is defined in the XSLT style sheet. Change the file name and extension as required.

6. If more fields are displayed, complete them.

You can use the XSLT style sheets to generate files and reports based on parameters that you define. For example, when generating a Stakeout report, the **Stakeout horizontal tolerance** and the **Stakeout vertical tolerance** fields define acceptable stakeout tolerances. When generating the report you can stipulate the tolerances, then any stakeout delta greater than the defined tolerances appears in color in the generated report.

- 7. To automatically view the file after you create it, select the **View created file** check box.
- 8. To create the file, tap **Accept**.

Alternatively, export the job as a JobXML file and then use the ASCII File Generator utility to create the report from the exported JobXML file, using the required XSLT style sheet as the output format. To download the utility, go to Trimble Access [Downloads](https://www.trimble.com/support_trl.aspx?Nav=Collection-62098) page and click **Trimble File and Report Generator Utility**.

# <span id="page-43-0"></span>Legal information

<span id="page-43-1"></span>[www.trimble.com](http://www.trimble.com/)

## Copyright and trademarks

© 2018–2021, Trimble Inc. All rights reserved.

Trimble, the Globe and Triangle logo, Autolock, CenterPoint, FOCUS, Geodimeter, GPS Pathfinder, GPS Total Station, OmniSTAR, RealWorks, Spectra, Terramodel, Tracklight, Trimble RTX, and xFill are trademarks of Trimble Inc. registered in the United States and in other countries.

Access, FastStatic, FineLock, GX, ProPoint, RoadLink, TerraFlex, TIP, Trimble Inertial Platform, Trimble Geomatics Office, Trimble Link, Trimble Survey Controller, Trimble Total Control, TRIMMARK, VISION, VRS, VRS Now, VX, and Zephyr are trademarks of Trimble Inc.

Microsoft, Excel, Internet Explorer, and Windows are either registered trademarks or trademarks of Microsoft Corporation in the United States and/or other countries.

Google and Android are trademarks of Google LLC.

The Bluetooth word mark and logos are owned by the Bluetooth SIG, Inc. and any use of such marks by Trimble Inc. is under license.

Wi-Fi is a registered trademark of the Wi-Fi Alliance.

All other trademarks are the property of their respective owners.

This software is based in part on the work of the Independent JPEG Group, derived from the RSA Data Security, Inc, MD5 Message-Digest Algorithm.

<span id="page-43-2"></span>This product includes software developed by the OpenSSL Project for use in the OpenSSL Toolkit ([www.openssl.org/](http://www.openssl.org/)).

## Release notice

This is the June 2021 release (Revision A) of the Trimble Access GENIO Roads User Guide. It applies to version 2021.10 of the software.